Michigan State University employees can submit a travel authorization request in MSU's Concur system with requested trip expenses on behalf of a non-employee student, including **<u>Undergraduate</u>** and <u>**Graduate Students**</u>.

| 1. Start at the     |
|---------------------|
| <u>Concur</u>       |
| <u>Homepage</u> ,   |
| select <b>Start</b> |
| a Request.          |

| MICHIGAN STATE      |                    | +                  | +                 | +                    | 00                        | 00                    | 02              |
|---------------------|--------------------|--------------------|-------------------|----------------------|---------------------------|-----------------------|-----------------|
| , ONIVERSITY        | <b>—</b> ,         | Start a<br>Request | Start a<br>Report | Enter<br>Reservation | Authorization<br>Requests | Available<br>Expenses | Open<br>Reports |
| hibit 1             |                    |                    | ,                 |                      |                           |                       |                 |
|                     |                    |                    |                   |                      |                           |                       |                 |
| v Request screen in | Request Policy * 🚱 |                    |                   |                      |                           |                       |                 |

2. On the Create New Request screen, in the **Request Policy** field, select **Non-Profiled Traveler Policy**.

| Non Profiled Traveler Policy | ~ |
|------------------------------|---|
| Non Profiled Traveler Policy |   |
| Profiled Traveler Policy     |   |
|                              |   |

Exhibit 2

3. In the **Traveler Type** field, select **Guest**. This <u>must</u> be selected so the Guest is reimbursed when the Expense Report is created, rather than the person that created the Request.

| Traveler Type * |   |
|-----------------|---|
| Guest           | ~ |
| None Selected   |   |
| Guest           |   |
|                 |   |

| Exhibit . | 5 |
|-----------|---|
|-----------|---|

| 4. Fill in the         | Create New Request                         |   |                           |   | ×                                         |
|------------------------|--------------------------------------------|---|---------------------------|---|-------------------------------------------|
|                        |                                            |   |                           |   | * Required field                          |
| necessary              | Request Policy *  Profiled Traveler Policy | ~ |                           |   |                                           |
| information and        | Prolited Haveler Policy                    | • |                           |   |                                           |
| required fields        | Request/Trip Name * 🚱                      |   | Request/Trip Start Date * |   | Request/Trip End Date *                   |
|                        |                                            |   | MM/DD/YYYY                | 8 | MM/DD/YYYY 🗎                              |
| indicated with a       | Request/Trip Purpose *                     |   | Secondary Trip Purpose    |   | Trip Description * 🕜 0/500                |
| (*). Enter any         | None Selected                              | ~ | None Selected             | ~ |                                           |
| additional             | Destination City *                         |   | Destination Country *     |   | Does this trip include personal travel? * |
|                        |                                            | ~ | Search by Country/Region  | ~ | None Selected 🗸                           |
| information you        |                                            |   |                           |   |                                           |
| would like to          | Traveler Type *                            |   | Trip Type *               |   | Travel Funding Source * 🕢                 |
|                        | Student                                    | ~ | None Selected             | ~ | None Selected                             |
| share with the         | Account 🚱                                  | 2 | Subaccount 🚱              | 3 | SubObject                                 |
| Approver in the        |                                            | ~ |                           |   | ~                                         |
| <b>Comments</b> field. | Project                                    | ~ | Org Ref ID 🔞              |   |                                           |
|                        |                                            |   |                           |   |                                           |
| Select Create          | Total Approved Amount                      |   |                           |   |                                           |
| Request once           | S                                          |   |                           |   |                                           |
| you are done           | Comments To/From Approvers/Processors      |   |                           |   | 0/500                                     |
| •                      |                                            |   |                           |   |                                           |
| filling in the         |                                            |   |                           |   |                                           |
| required               |                                            |   |                           |   | (A)                                       |
|                        |                                            |   |                           |   |                                           |
| information.           |                                            |   |                           |   | Č                                         |
|                        |                                            |   |                           |   | Cancel Create Request                     |
|                        | Exhibit 4                                  |   |                           |   |                                           |
|                        |                                            |   |                           |   |                                           |

NOTE: Anything entered in the **Request/Trip Name** field, populates the Accounting String in KFS.

5. In the Expected Expenses section, select **Add** and enter estimated amounts for each of your Guest's expenses. Select the expense types that apply. Some common expenses are *Air Ticket, Car Rental, Hotel Reservation, and Daily Meal Per Diem Allowance.* 

## Student Non-Employee Request 👜

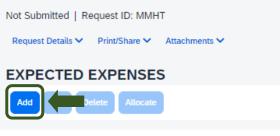

Exhibit 5

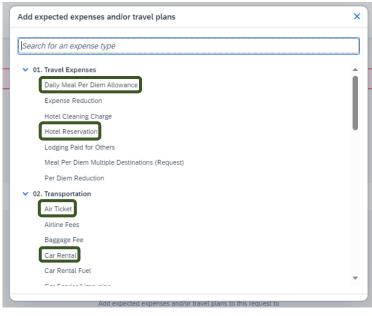

Exhibit 6

6. To add documents for an approvers review, select the Attachments dropdown menu
>Attach Documents
>Upload and Attach
>double click the file you want to upload.

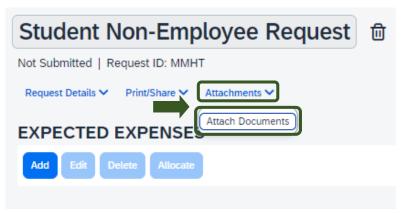

Exhibit 7

## TRAVEL®STATE How to Create and Submit a Student Non-Employee Travel Request

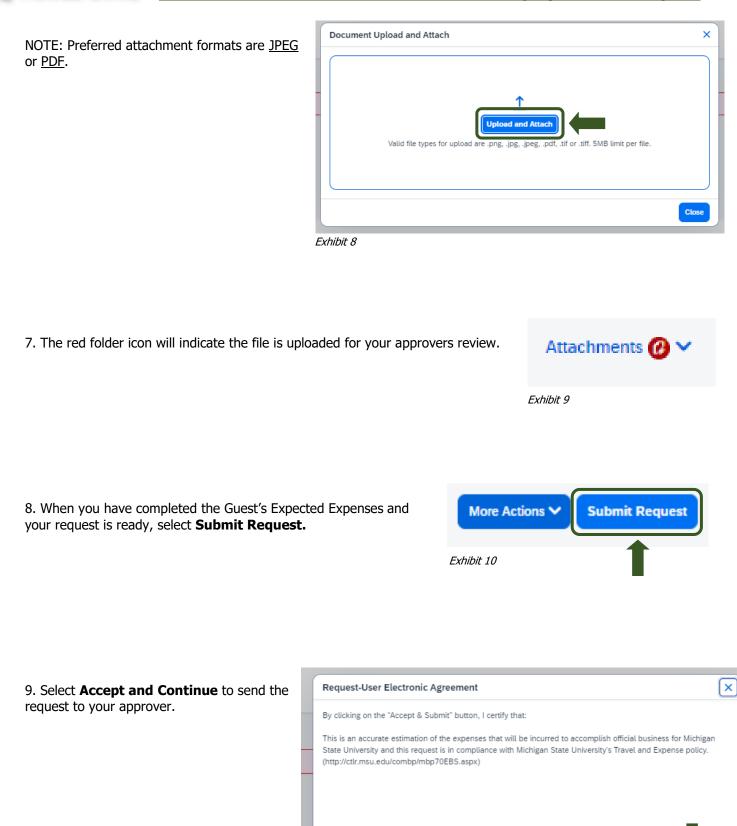

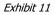

Cancel

Accept & Continu

NOTE: New features in the submitted Request tile display the Request ID and the name of the individual that is pending to grant approval.

| Student Non-Employee Request |
|------------------------------|
| \$25.00                      |
| Submitted                    |
|                              |
| Pending Department Approval  |

Exhibit 12